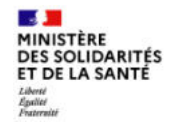

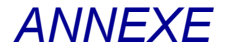

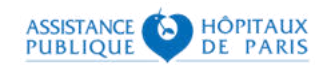

# **Guide technique pour les pharmaciens**

# Se connecter à SI-DEP

Version 2.1

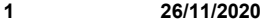

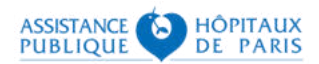

### **Option 1 – Activez votre e-CPS sans CPS**

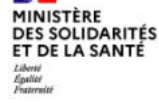

------

------

**Contract** 

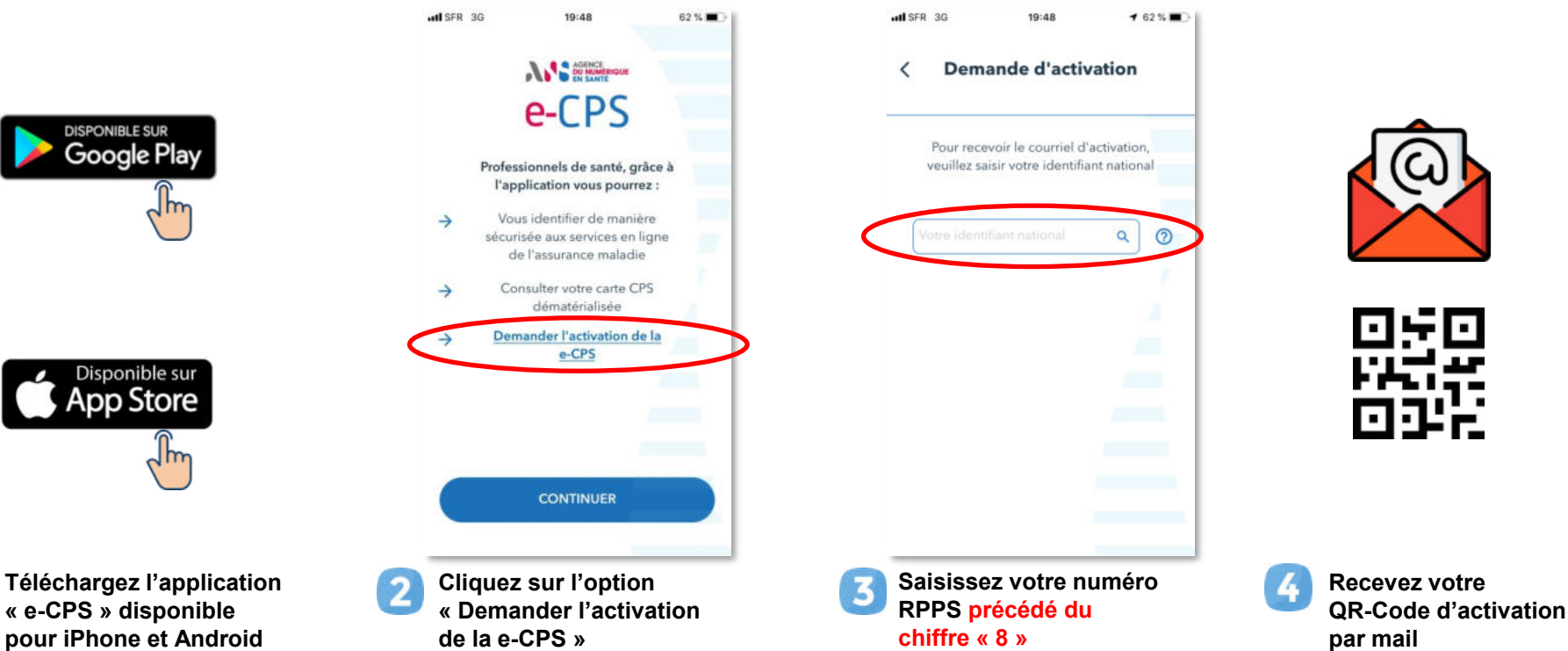

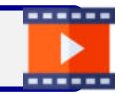

Retrouvez ici en vidéo toutes les étapes pour activer et utiliser votre e-CPS : <https://youtu.be/LdCD9dCDWzM>

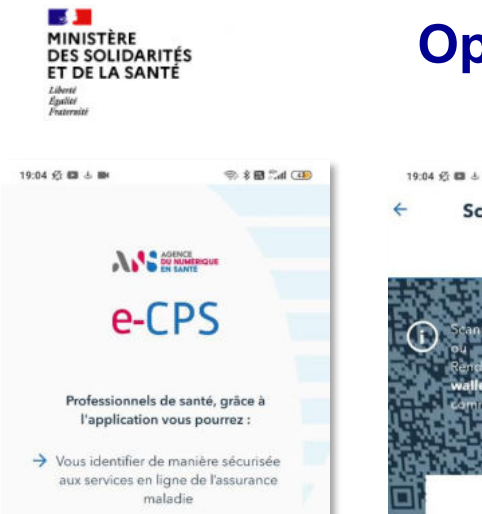

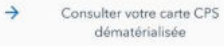

Demander l'activation de la e-CPS  $\rightarrow$ 

**De retour en page d'accueil de l'application, cliquez sur « Continuer »**

**mail suite aux étapes** 

**précédentes**

## **Option 1 – Activez votre e-CPS sans CPS**

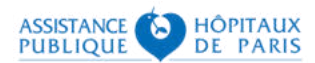

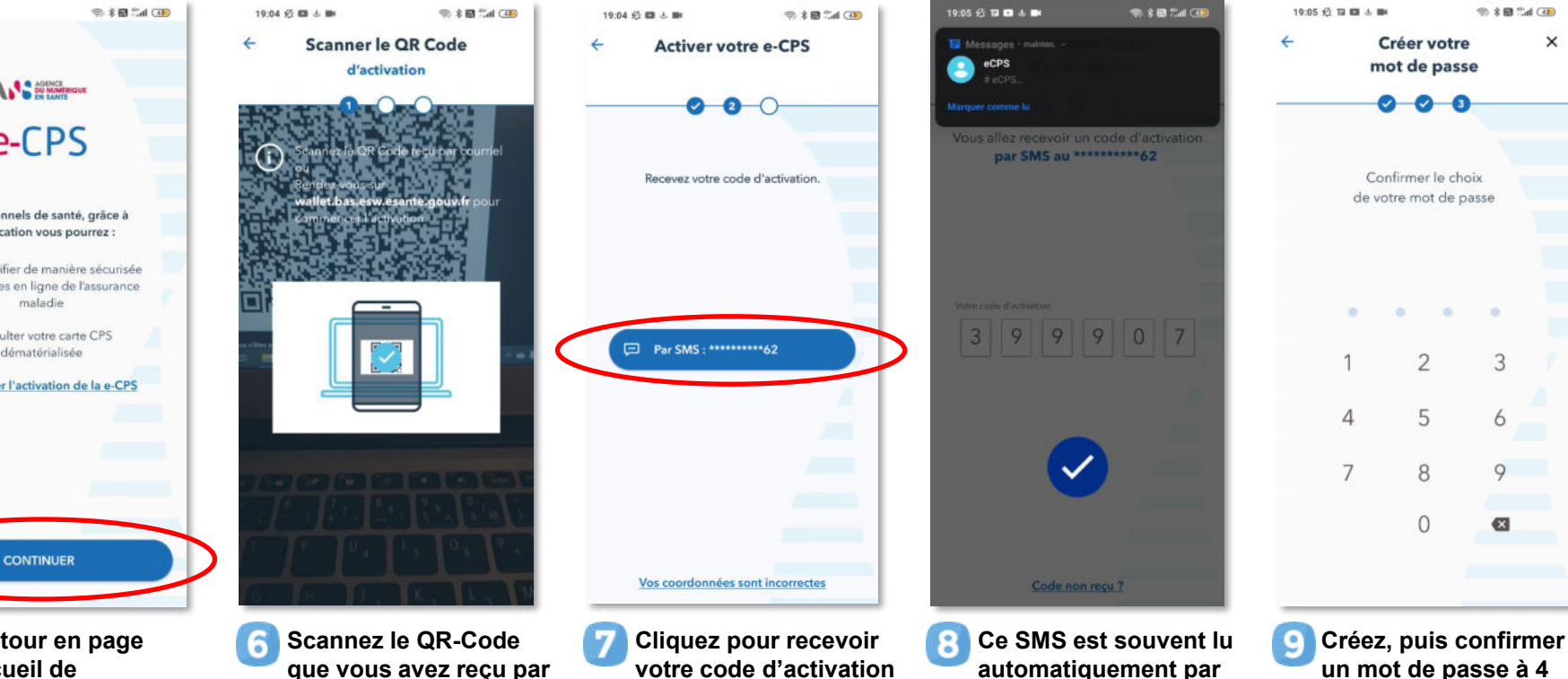

**l'application (sinon, vous pouvez saisir le code manuellement)**

**par SMS**

**3 26/11/2020**

**chiffre (à retenir)**

![](_page_3_Picture_0.jpeg)

### **CONNEXION A SI-DEP**

![](_page_3_Picture_2.jpeg)

### Votre e-CPS étant activée, vous pouvez accéder à SI-DEP sur : **https://portail-sidep.aphp.fr/**

![](_page_3_Picture_4.jpeg)

![](_page_4_Picture_0.jpeg)

![](_page_4_Picture_1.jpeg)

L'échec de l'activation d'une e-CPS sans carte CPS est souvent due à des problèmes de mise à jour de vos coordonnées.

3 solutions s'offrent à vous :

- **1. Mettre à jour vos coordonnées auprès de votre ordre**, via la plateforme en ligne sur [https://e-pop.ordre.pharmacien.fr](https://e-pop.ordre.pharmacien.fr/), sachant qu'une telle mise à jour prendra environ 48h avant que vous ne puissiez renouveler les étapes des pages précédentes ;
- **2. Tenter d'activer votre e-CPS avec votre carte CPS** en suivant les étapes décrites à partir de la page suivante (option 2) ;
- **3. Utiliser votre carte CPS pour vous connecter directement à SI-DEP** (à condition que votre logiciel de gestion d'officine ne préempte pas votre carte CPS).

### MINISTÈRE **DES SOLIDARITÉS** ET DE LA SANTÉ Egalité<br>Fraternité

## **Option 2 – Tenter d'activer votre e-CPS avec CPS**

Après avoir téléchargé l'application e-CPS sur votre mobile, munissez-vous d'un ordinateur équipé d'un lecteur de cartes, ouvrez votre navigateur habituel et rendez-vous sur : [https://wallet.esw.esante.gouv.fr](https://wallet.esw.esante.gouv.fr/)

![](_page_5_Figure_3.jpeg)

![](_page_5_Picture_4.jpeg)

**Assurez-vous que votre carte CPS est dans son lecteur de cartes et cliquez sur « S'authentifier ».**

![](_page_5_Picture_6.jpeg)

**Une fois authentifié, acceptez les conditions d'utilisation et cliquez sur « commencer l'activation ».**

![](_page_5_Picture_8.jpeg)

Retrouvez ici en vidéo toutes les étapes pour activer et utiliser votre e-CPS : <https://youtu.be/LdCD9dCDWzM>

![](_page_5_Picture_10.jpeg)

![](_page_6_Picture_0.jpeg)

#### **Option 2 – Tenter d'activer votre e-CPS avec CPS HÔPITAUX** ъ DE

![](_page_6_Figure_2.jpeg)

![](_page_6_Picture_3.jpeg)

![](_page_6_Picture_4.jpeg)

**Sur votre téléphone, après avoir cliqué sur le bouton « Continuer » de la page d'accueil, vous pourrez scanner le QR-Code qui apparaît sur votre PC.**

**Saisissez ensuite sur votre PC le code d'activation affiché par votre téléphone.**

![](_page_6_Picture_7.jpeg)

**Créez puis confirmez ensuite votre nouveau mot de passe à 4 chiffres, à retenir pour vous authentifier ensuite à SI-DEP.**

15

![](_page_7_Picture_0.jpeg)

## **QUE FAIRE EN CAS D'ÉCHEC ?**

Les cas d'échecs d'une tentative d'activation d'une e-CPS par carte CPS peuvent être multiples. Néanmoins, 3 solutions peuvent vous aider à contourner ces problèmes :

- **1. Utiliser un autre matériel (ordinateur et lecteur de cartes) ou emprunter celui d'un confrère qui a réussi l'opération**. Il est en effet possible qu'une contrainte technique liée spécifiquement à votre installation informatique vous empêche de réaliser ces différentes étapes ;
- **2. Contacter votre éditeur de logiciel de gestion d'officine.** Votre éditeur est informé de cette démarche et pourra vous aider à dépanner votre installation pour rendre l'usage de votre carte CPS compatible avec d'autres systèmes que le sien ;
- **3. Contacter le support SI-DEP au 0 800 08 32 04** (appel gratuit de 9h00 à 20h00 du lundi au samedi). Pour vous aider à réaliser ces étapes de connexion et vous orienter vers les interlocuteurs spécialisés en fonction du problème que vous rencontrez.